# **Glazen bal effect** – video les

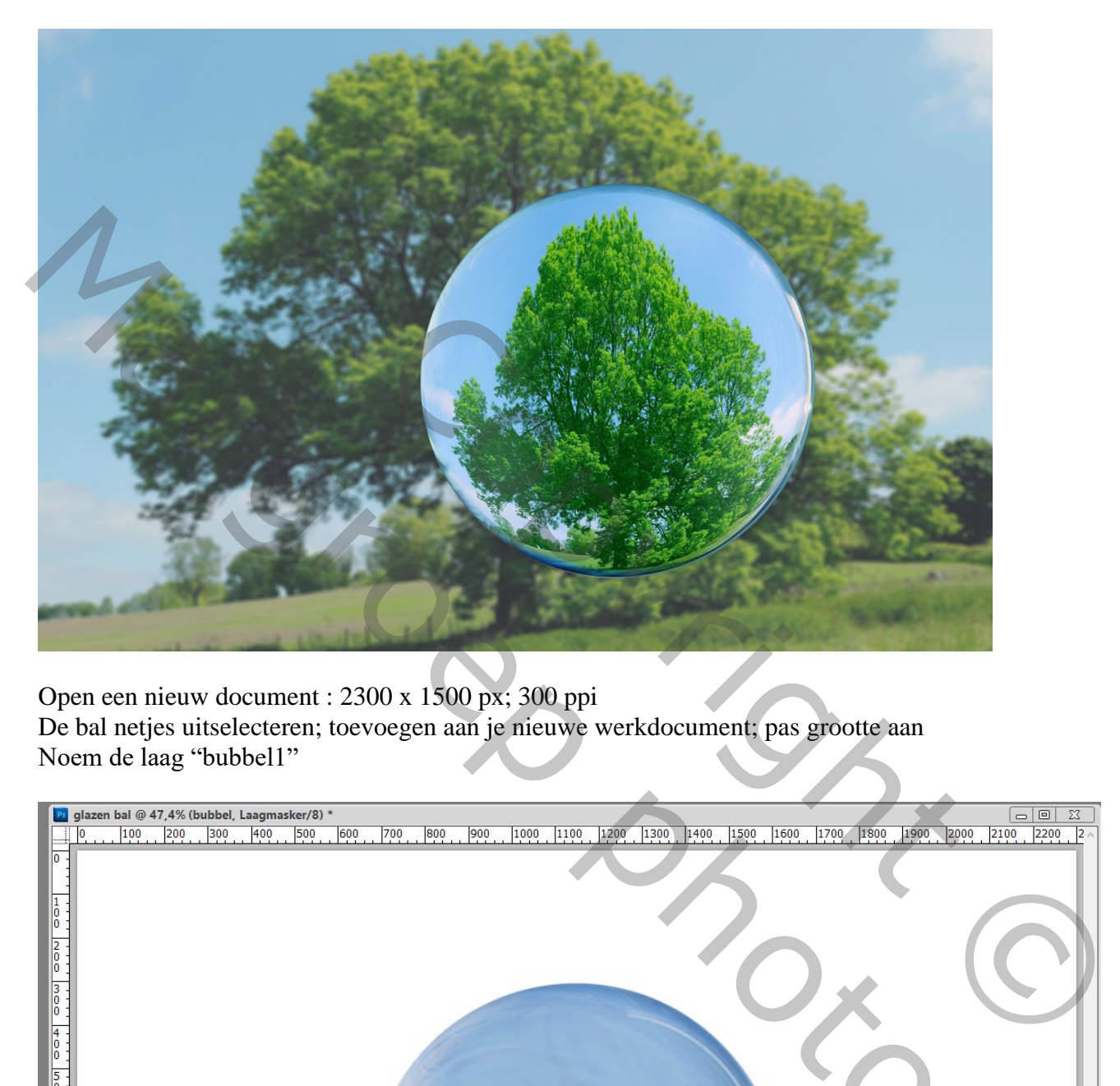

Open een nieuw document : 2300 x 1500 px; 300 ppi De bal netjes uitselecteren; toevoegen aan je nieuwe werkdocument; pas grootte aan Noem de laag "bubbel1"

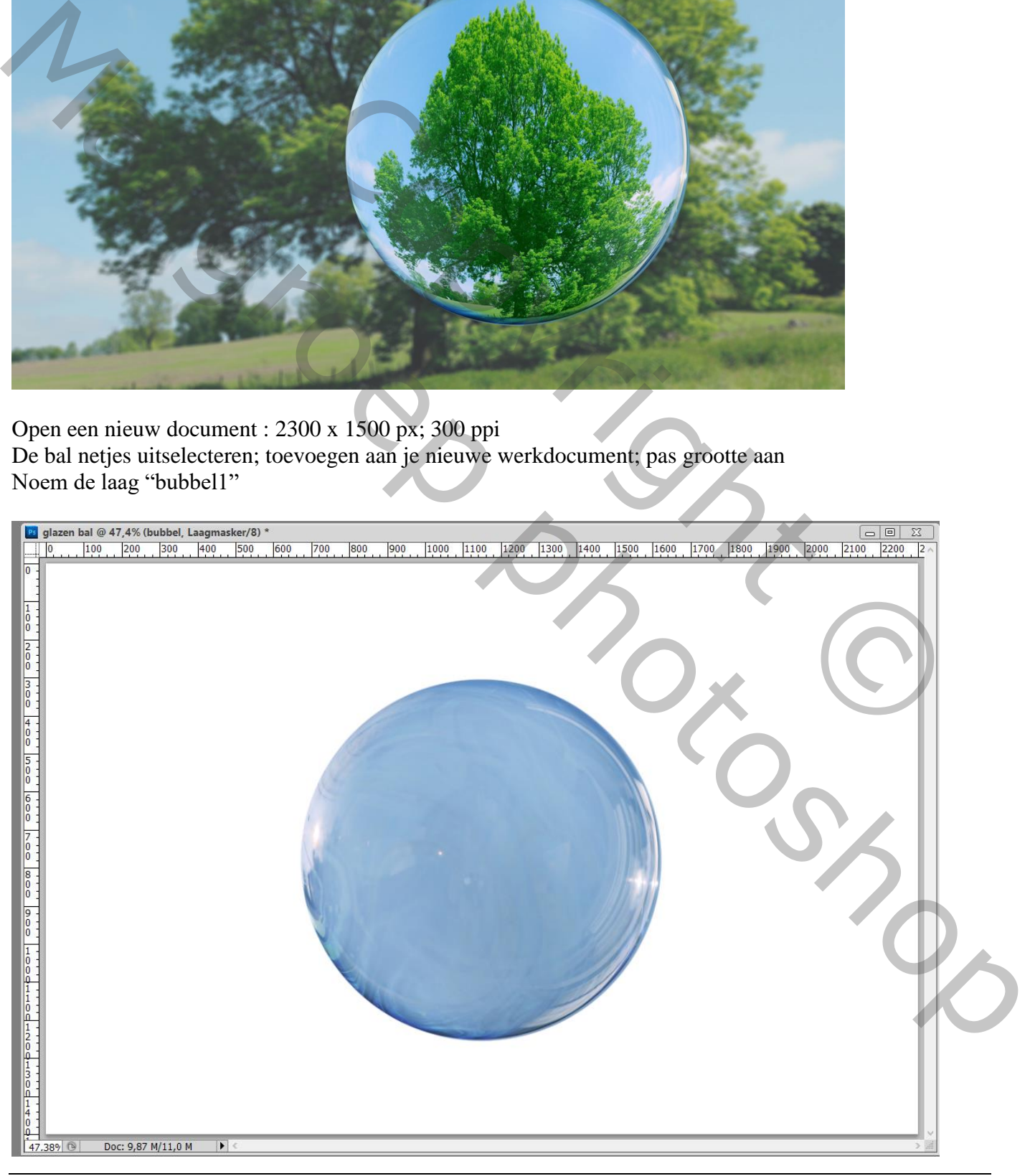

## Dupliceer laag "bubbel1"  $\rightarrow$  "bubbel2"

Voeg je eigen afbeelding toe; pas grootte aan passend boven deze bubbel De laag wordt dan tussen beide "bubbel" lagen gesleept; bovenste laag onzichtbaar maken

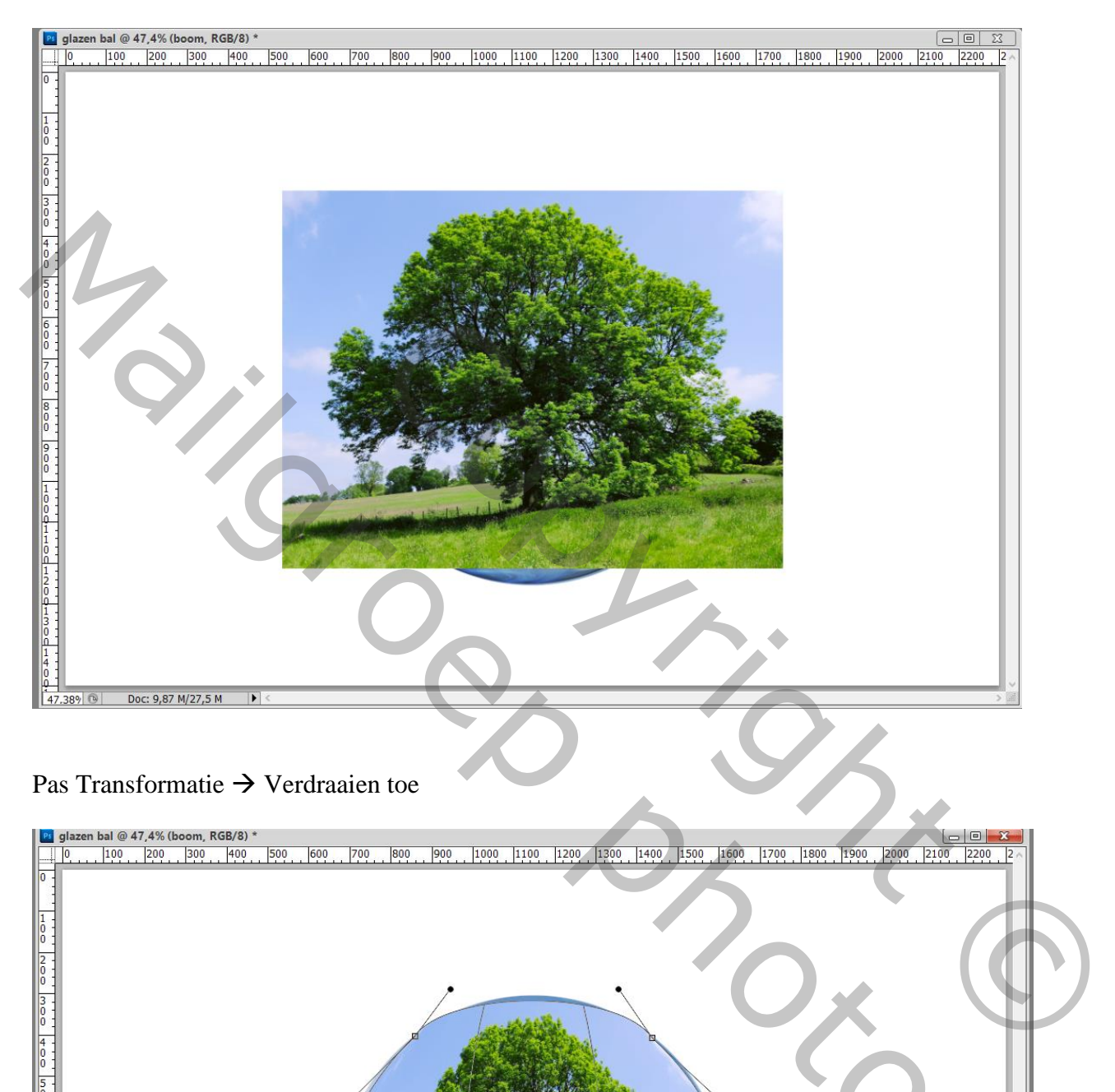

### Pas Transformatie  $\rightarrow$  Verdraaien toe

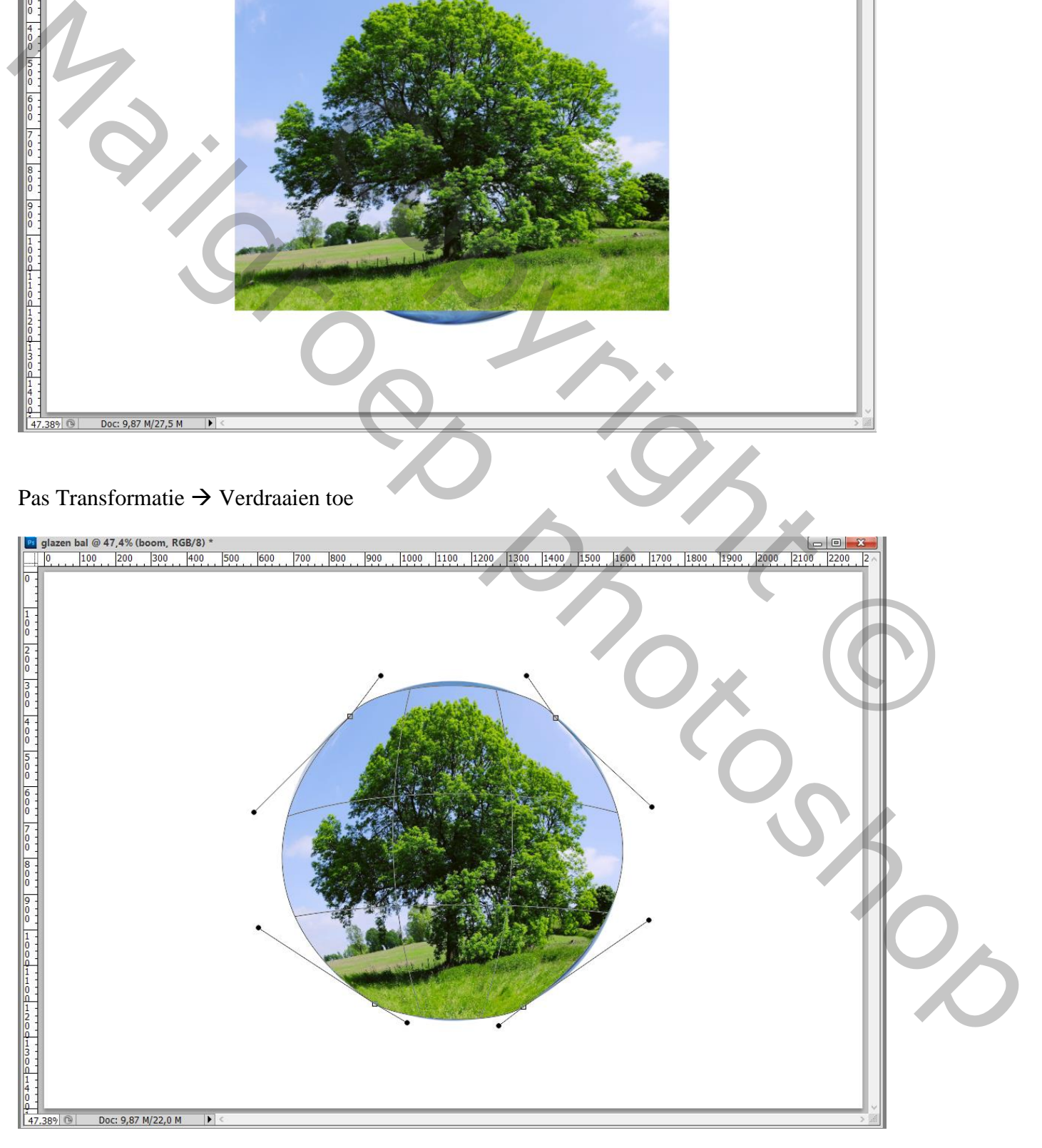

## Verder slepen om een bollende effect te bekomen; neem er al je tijd voor.

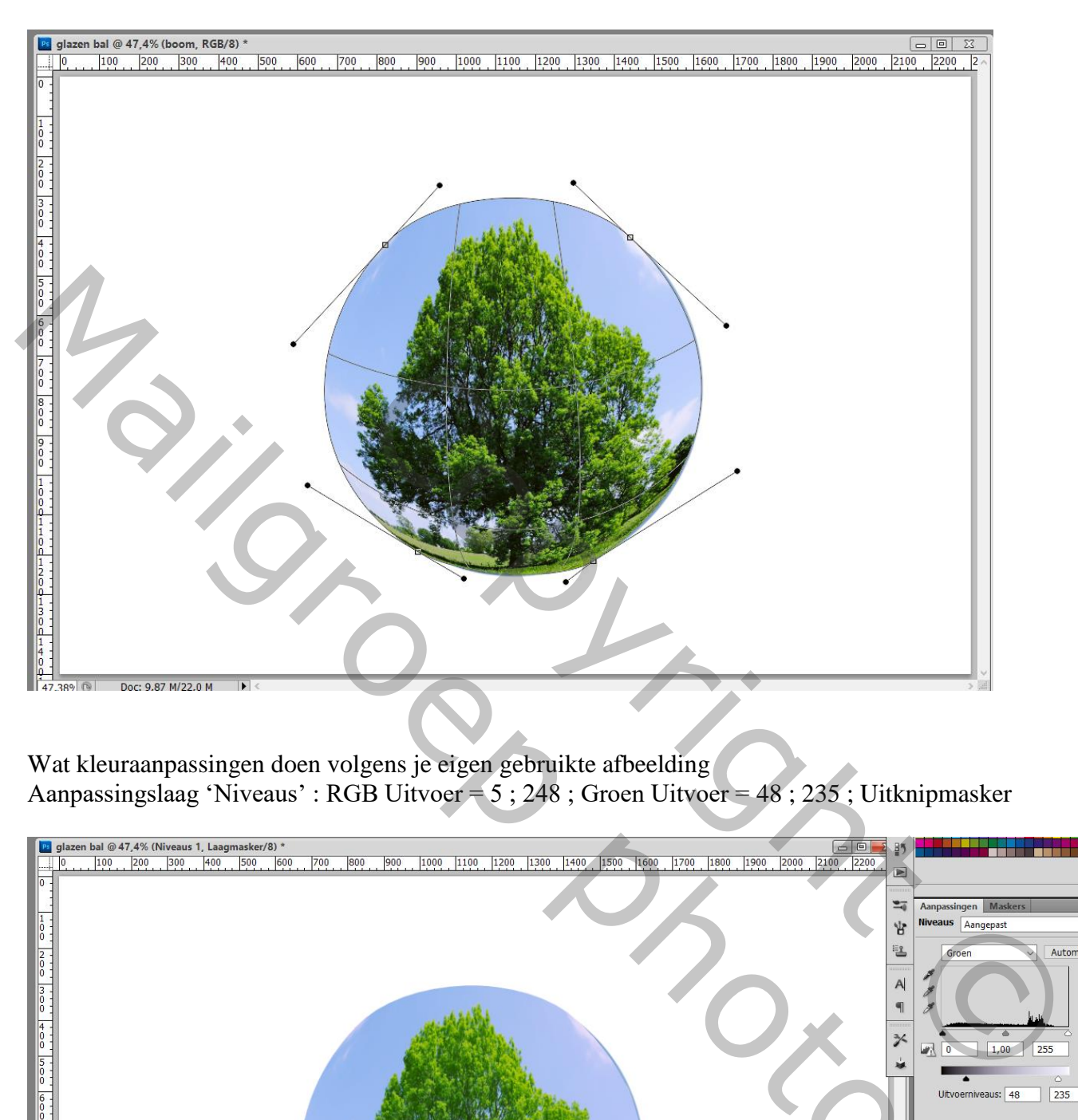

Wat kleuraanpassingen doen volgens je eigen gebruikte afbeelding Aanpassingslaag 'Niveaus' : RGB Uitvoer = 5 ; 248 ; Groen Uitvoer = 48 ; 235 ; Uitknipmasker

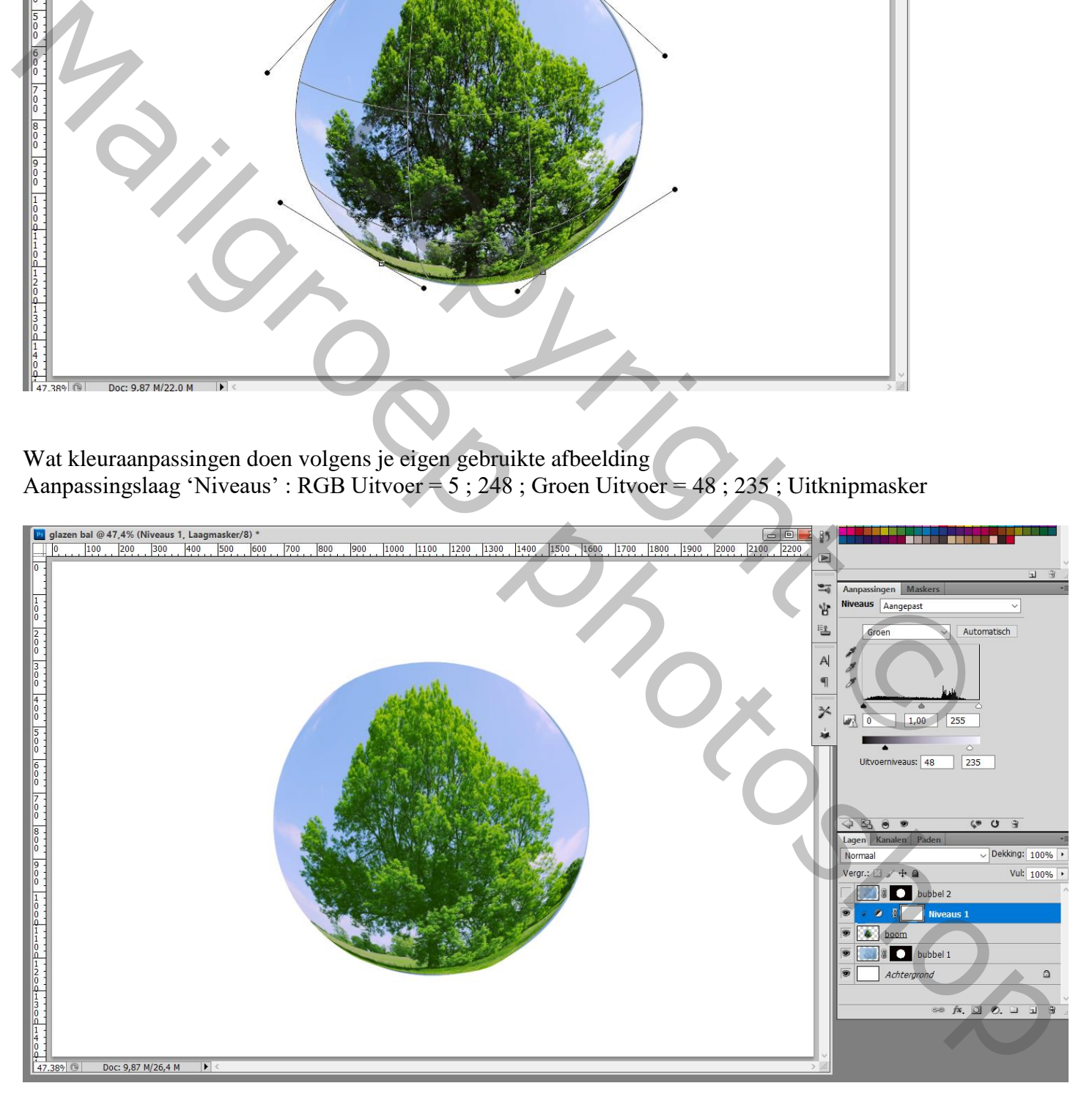

#### Voeg aan laag met afbeelding een laagmasker toe; zacht zwart penseel; randen wat verzachten

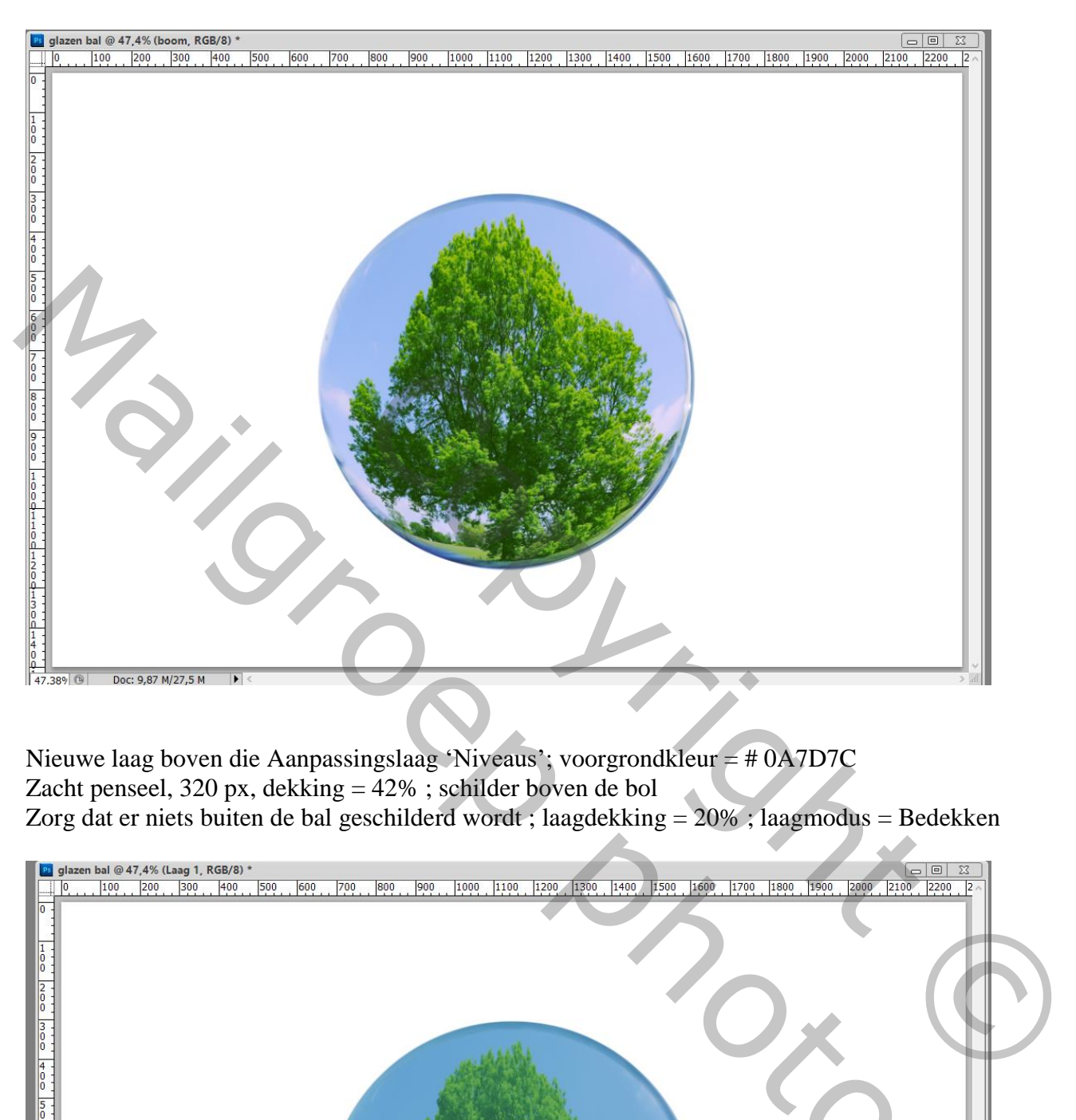

Nieuwe laag boven die Aanpassingslaag 'Niveaus'; voorgrondkleur = # 0A7D7C Zacht penseel, 320 px, dekking  $=$  42% ; schilder boven de bol Zorg dat er niets buiten de bal geschilderd wordt ; laagdekking = 20% ; laagmodus = Bedekken

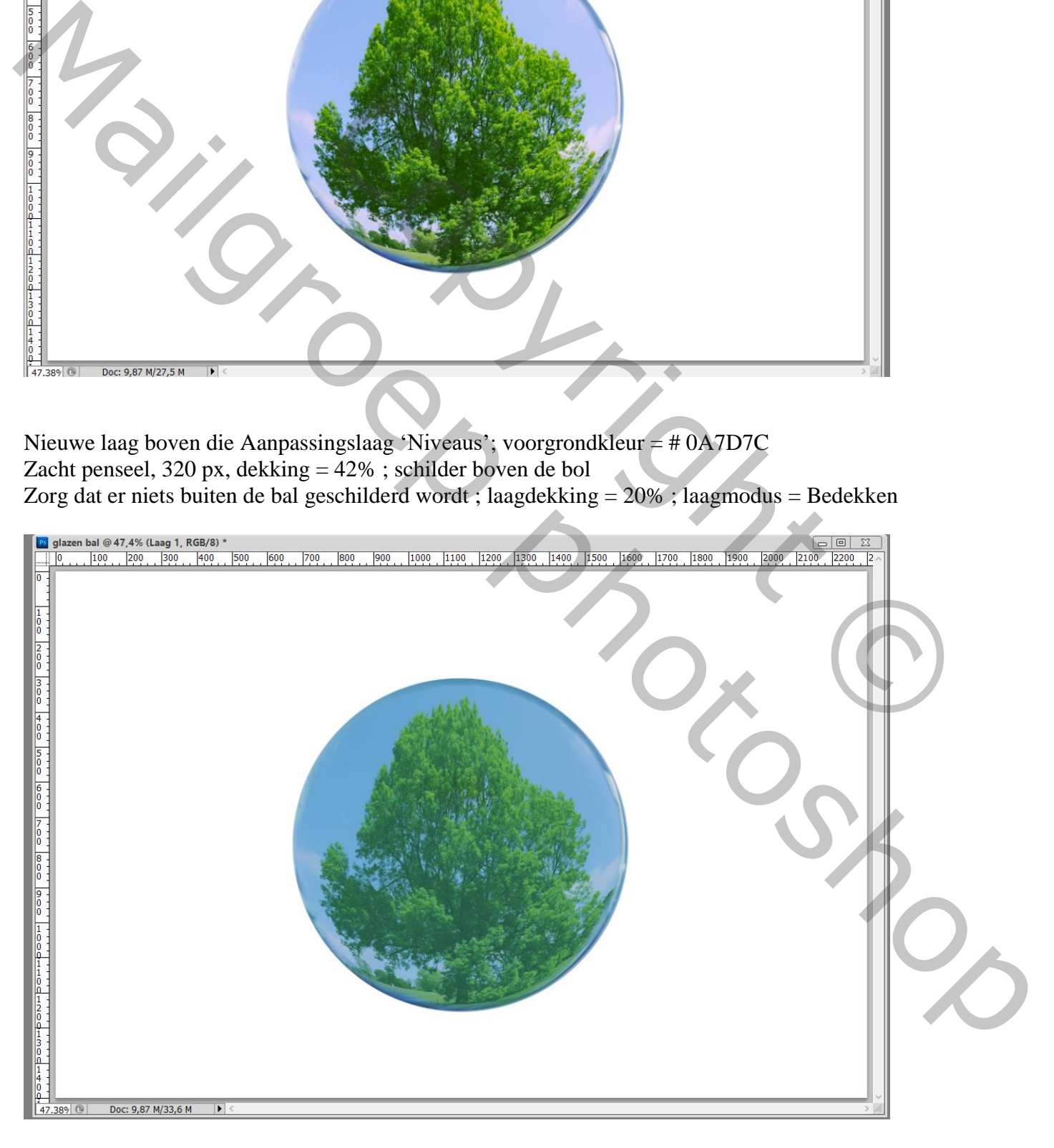

# Nieuwe laag; deel op de bol wit schilderen Laagdekking  $= 17\%$

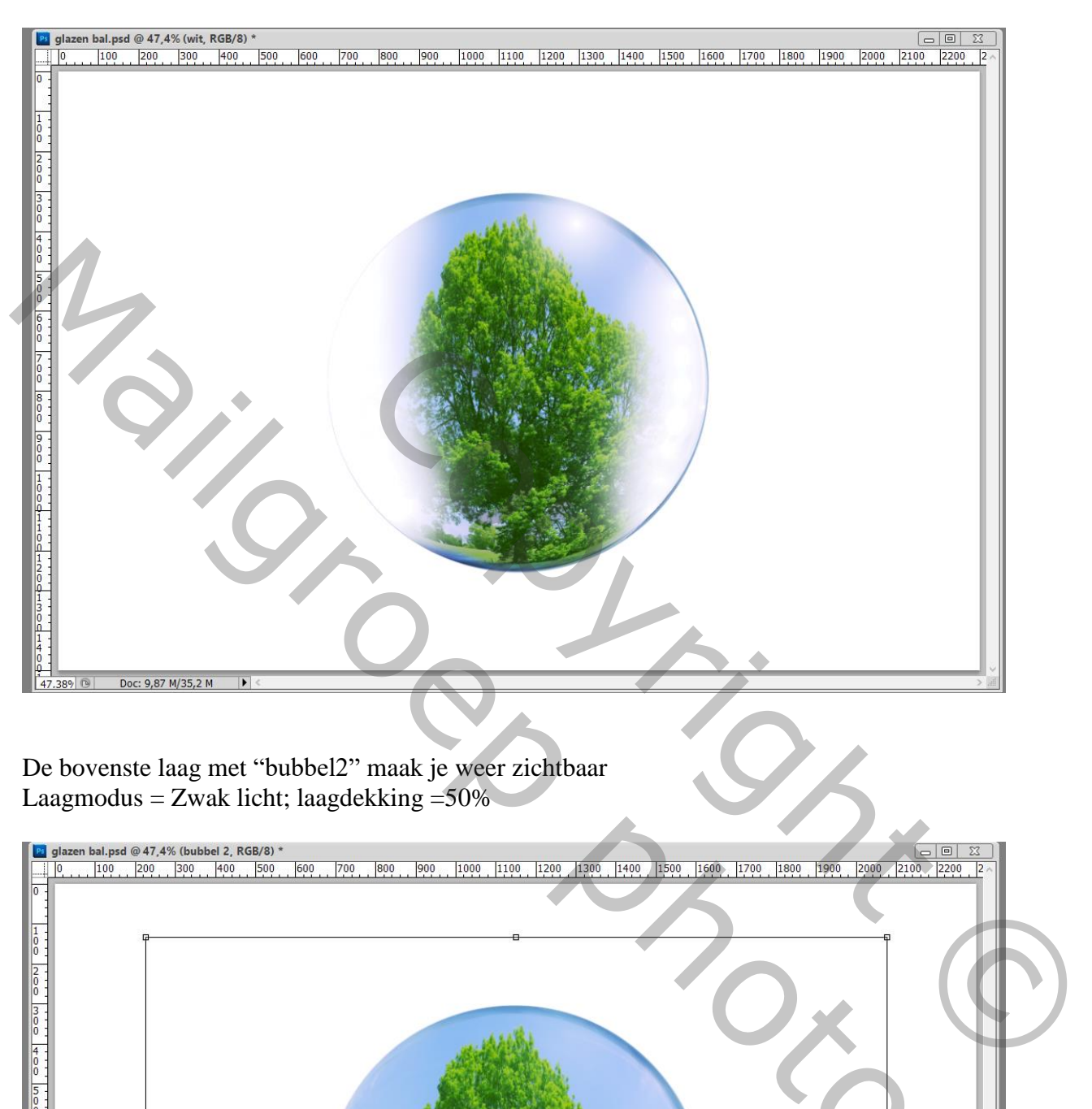

De bovenste laag met "bubbel2" maak je weer zichtbaar Laagmodus = Zwak licht; laagdekking =50%

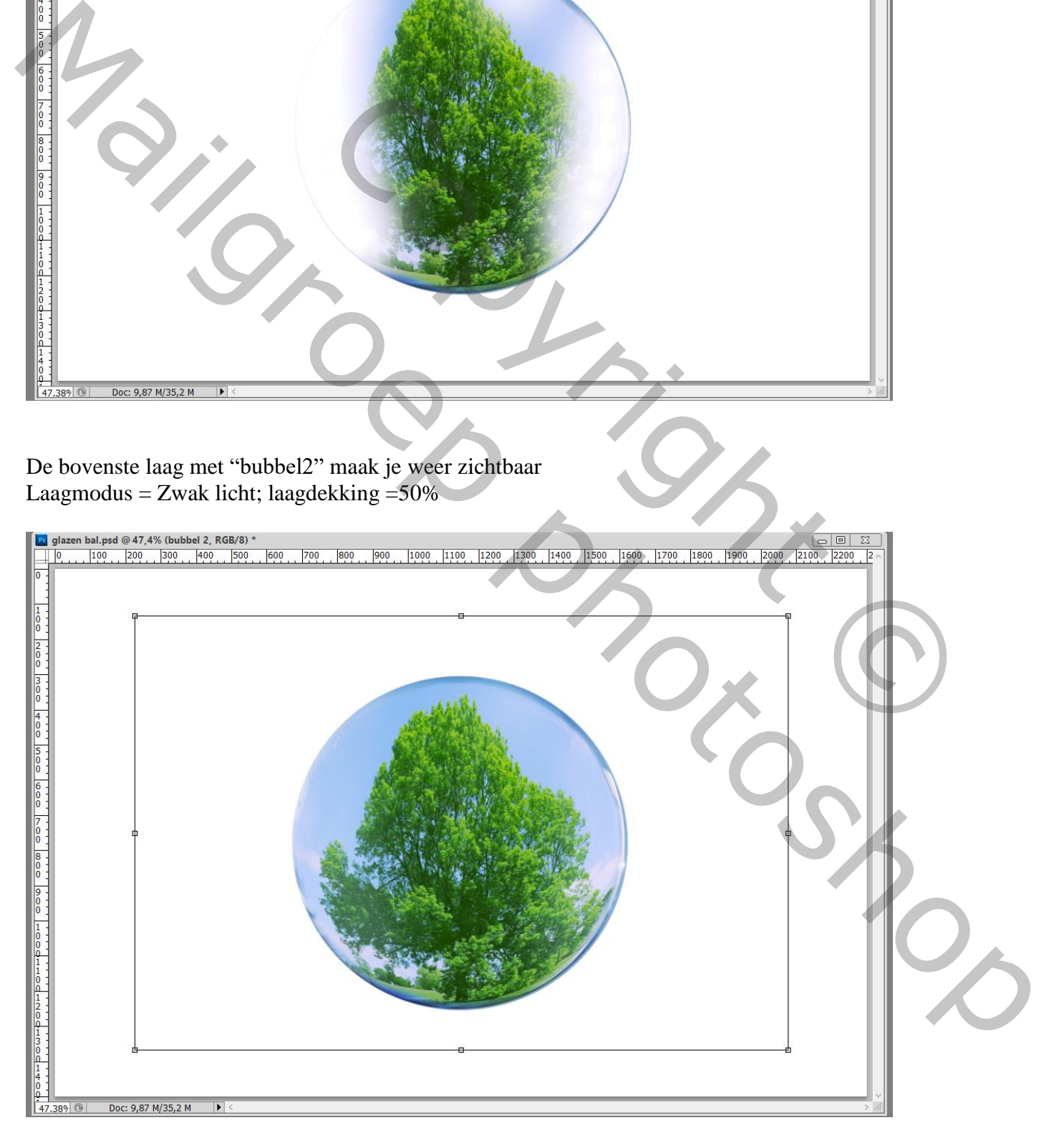

Geef die laag "bubbel2" volgende Laagstijlen:

# $*$  Lijn : 3 px; Binnen; modus = Bedekken; dekking = 49% ; kleur = zwart

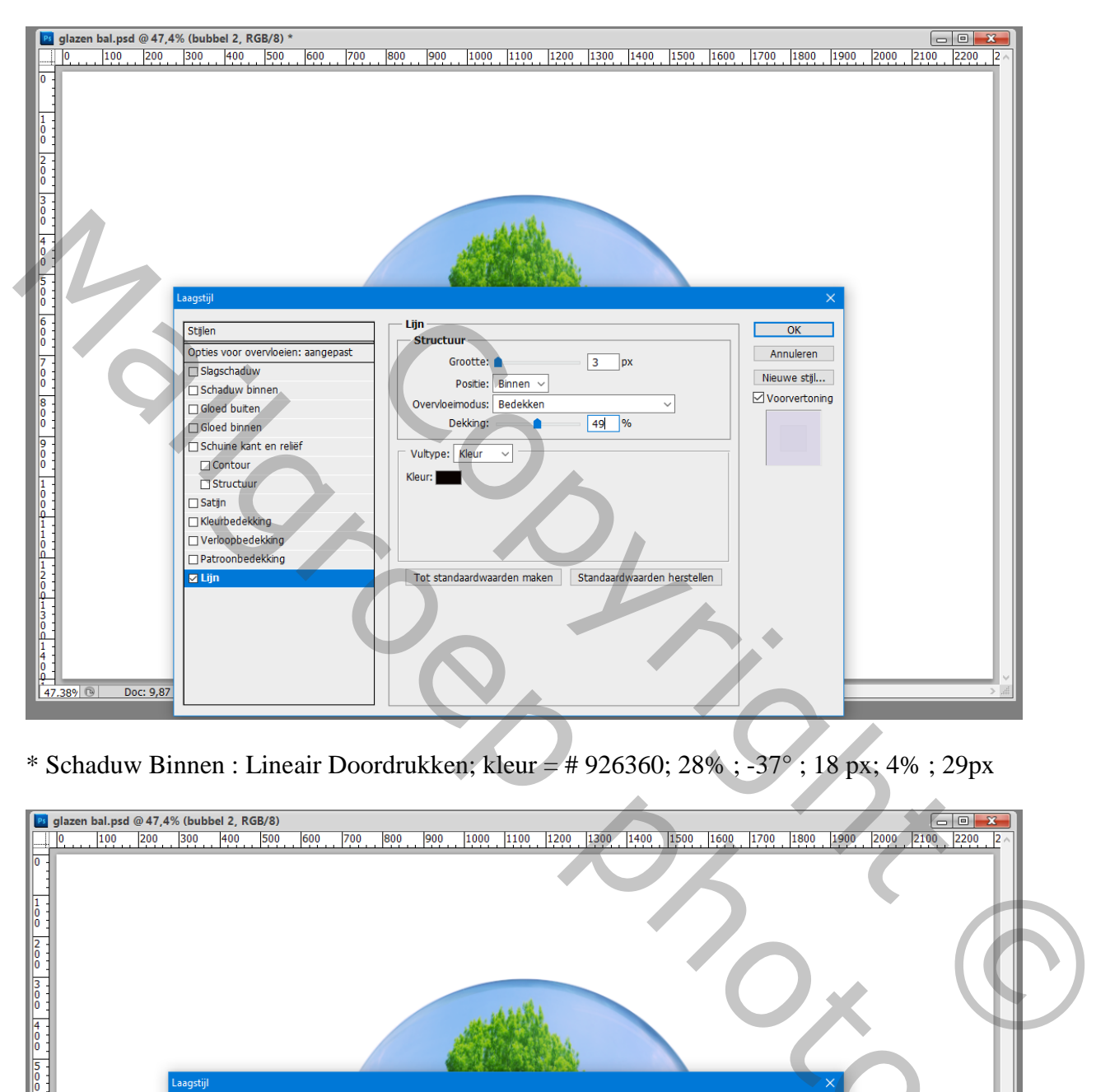

\* Schaduw Binnen : Lineair Doordrukken; kleur = # 926360; 28% ; -37° ; 18 px; 4% ; 29px

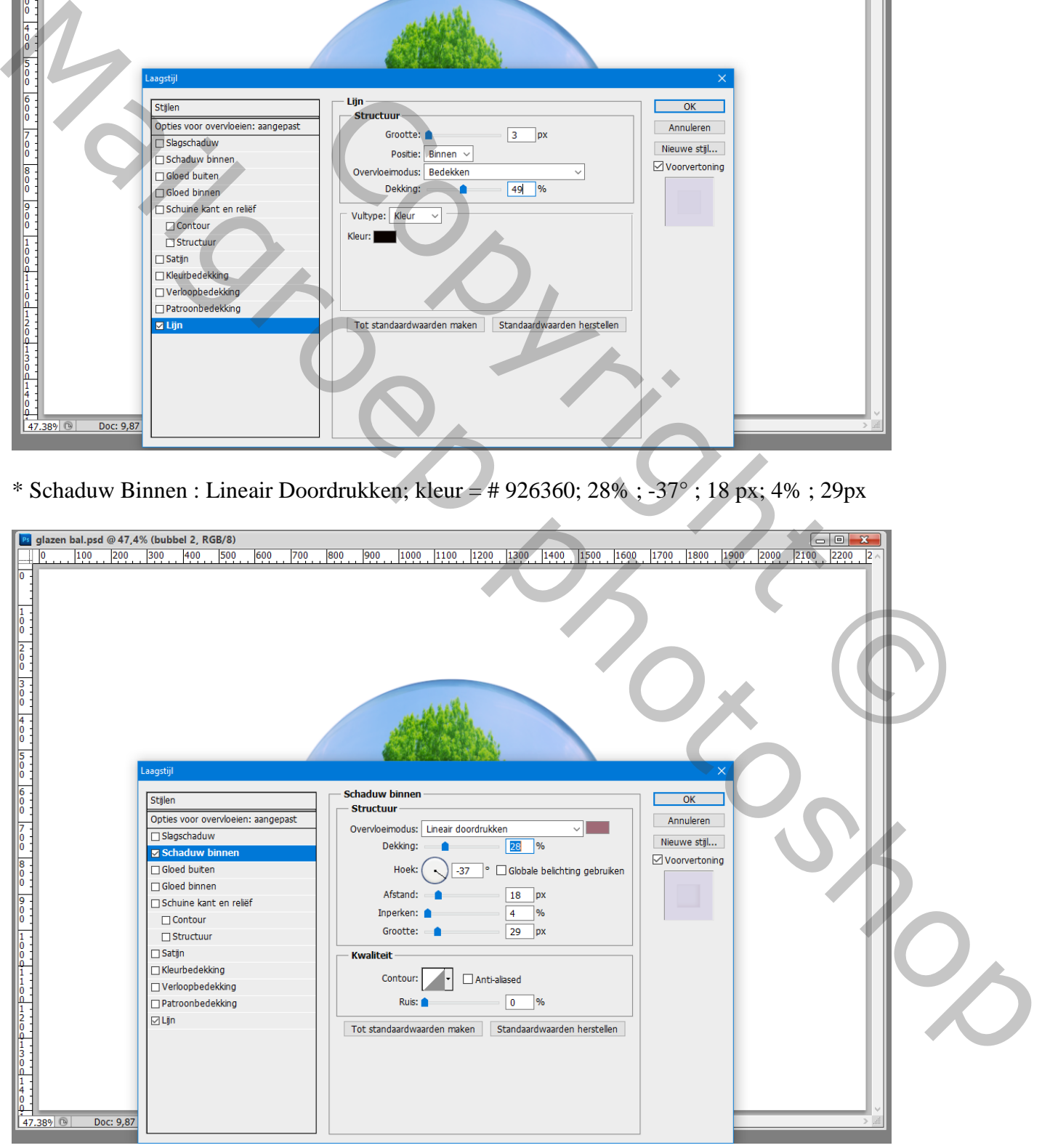

#### \* Gloed binnen : Lineair Doordrukken; 44% ; wit; grootte = 7 px

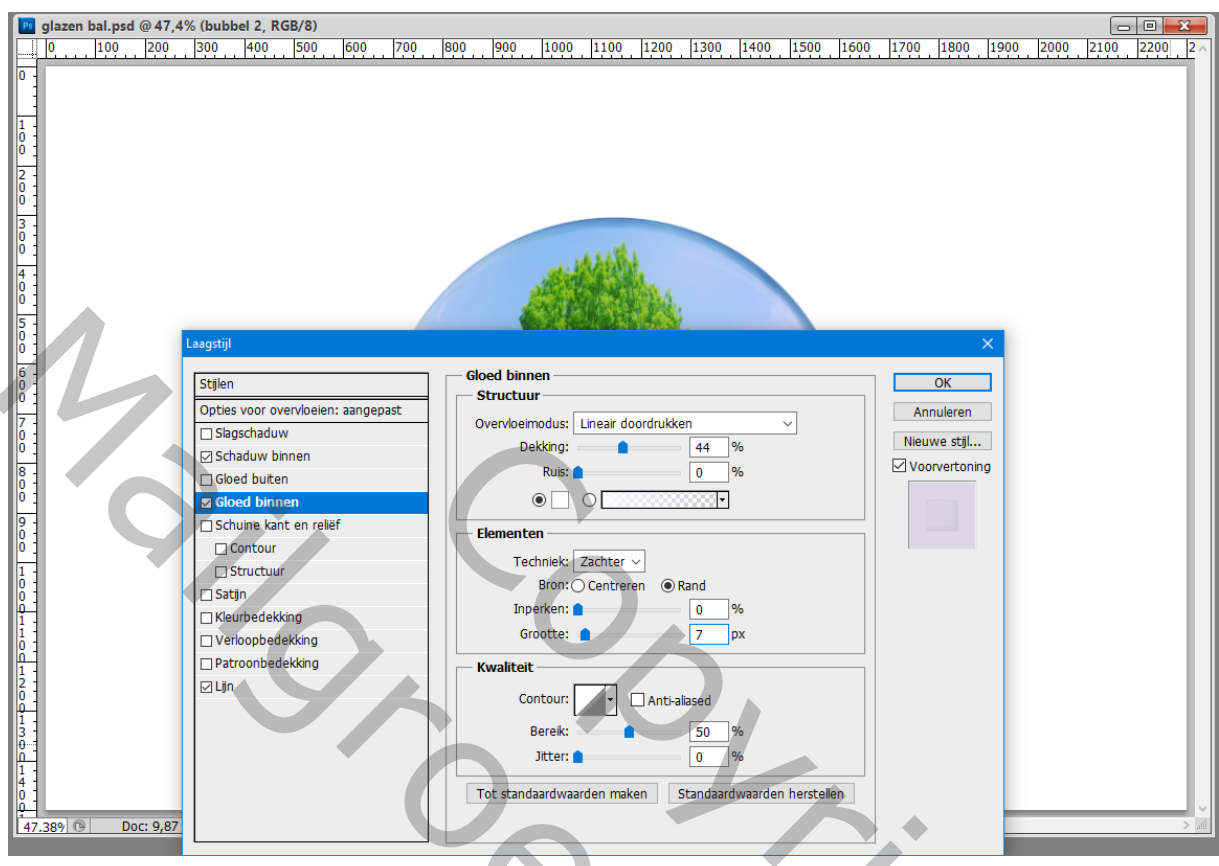

\* Slagschaduw : Vermenigvuldigen, zwart; 35% ; 98° ; 7 px; 4% ; 29 px

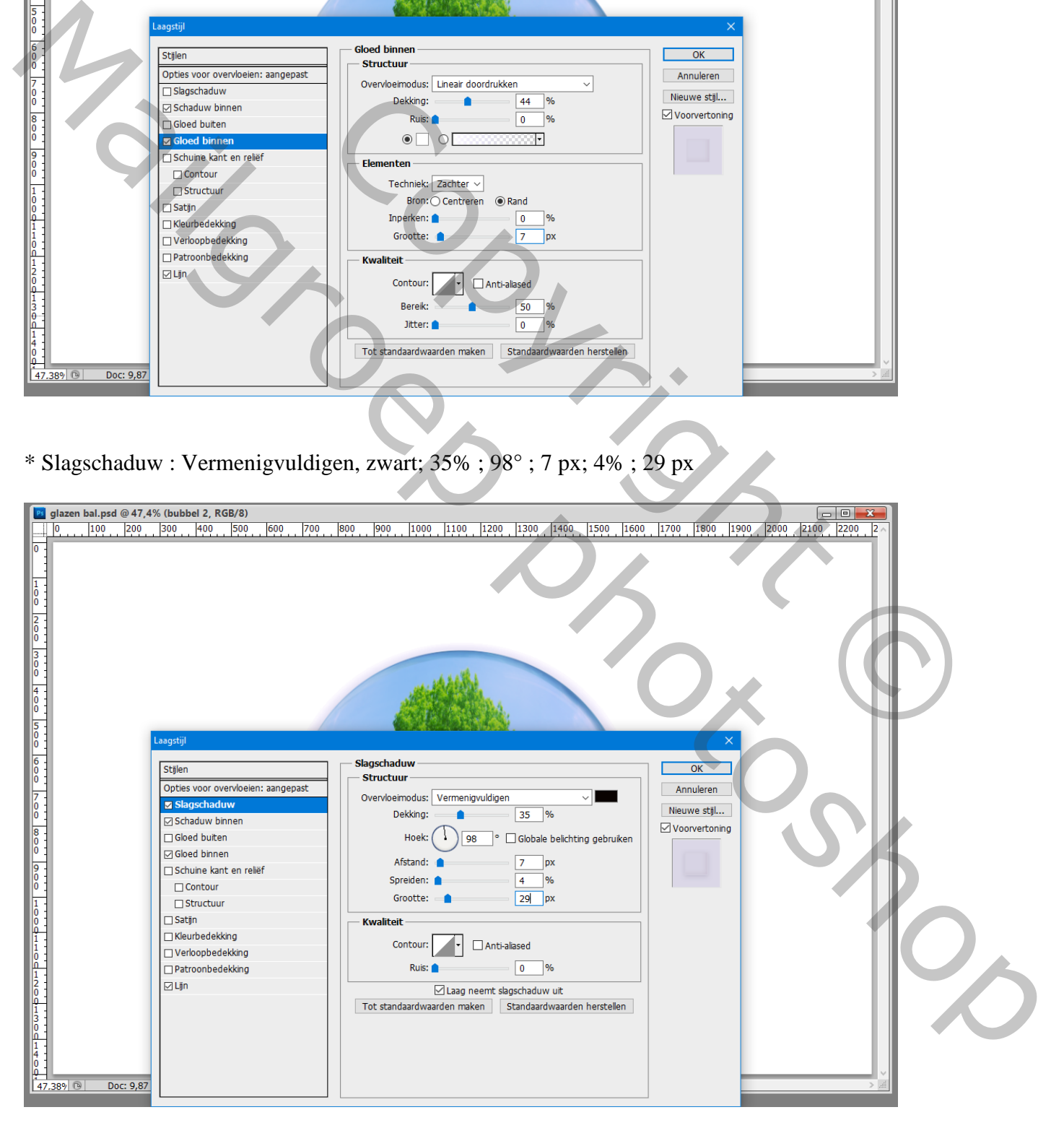

# Voeg opnieuw je achtergrond afbeelding toe

Sleep boven de witte achtergrond laag; maak passend voor dit canvas

![](_page_7_Picture_2.jpeg)

Filter  $\rightarrow$  Vervagen  $\rightarrow$  Vage Lens : straal = 15; Drempel = 255; Uniform; ok (instellingen volgens eigen afbeelding)

![](_page_7_Picture_4.jpeg)

![](_page_8_Figure_0.jpeg)

Pas de grootte aan als je je oefening toont op Sennet (Afbeeldingsgrootte)

![](_page_9_Picture_19.jpeg)